## VIEW AND DOWNLOAD LETTERS **CREATE INITIAL COMPLETE REOPEN REVIEW STUDY SUBMISSION SUBMISSION SUBMISSION COMPLETE**

During the submission process, the compliance office may send communication to the PI in the form letters notifying the PI of status changes, approvals, and needed information. Letters are sent via email and are available to download directly from Submission Details in Human Ethics.

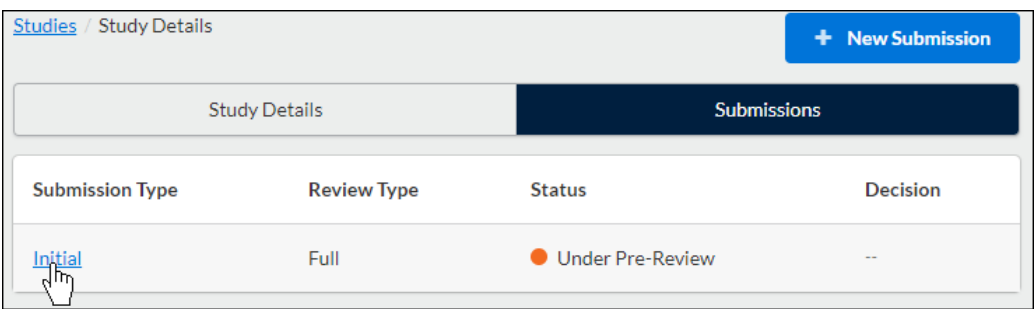

The Letters tab appears for a submission when there is at least one letter associated with that submission. To view a letter, click on the letter tab.

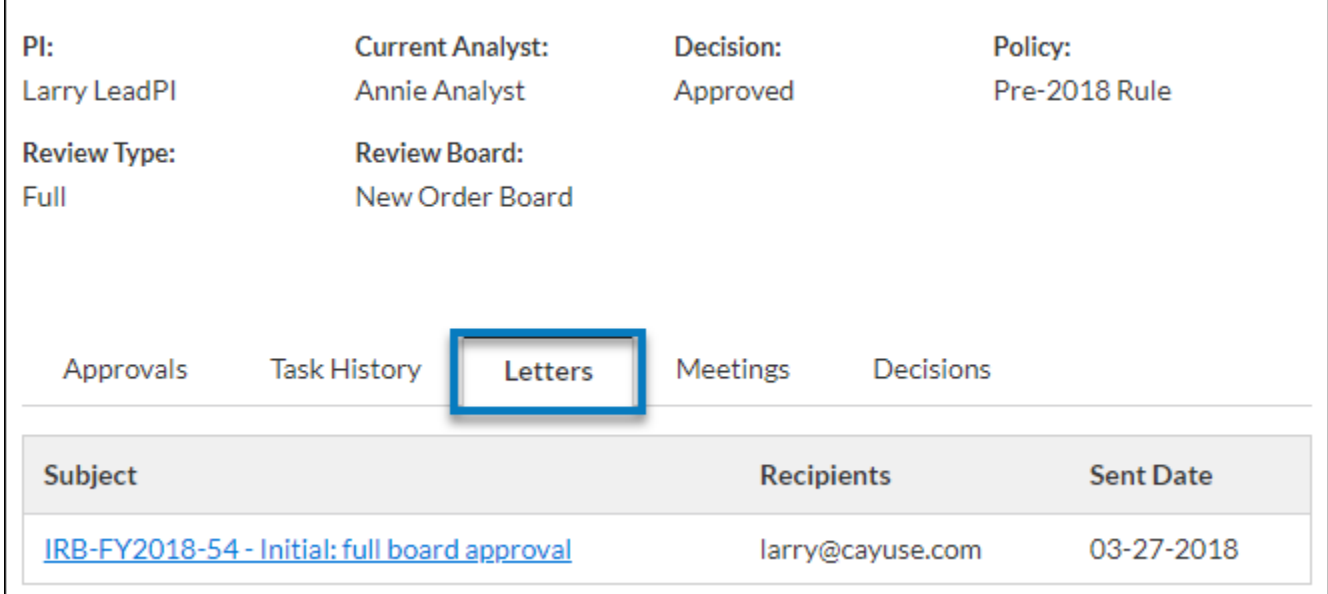

You will be able to view the subject, send date, and recipient(s) for each letter. You can click anywhere on the line to open a PDF of the letter in a new window.

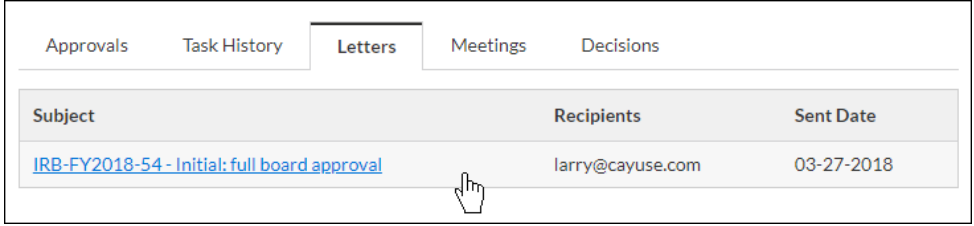

To save the letter to a file:

**Chrome:** Right-click within the opened PDF and select **Save As**.

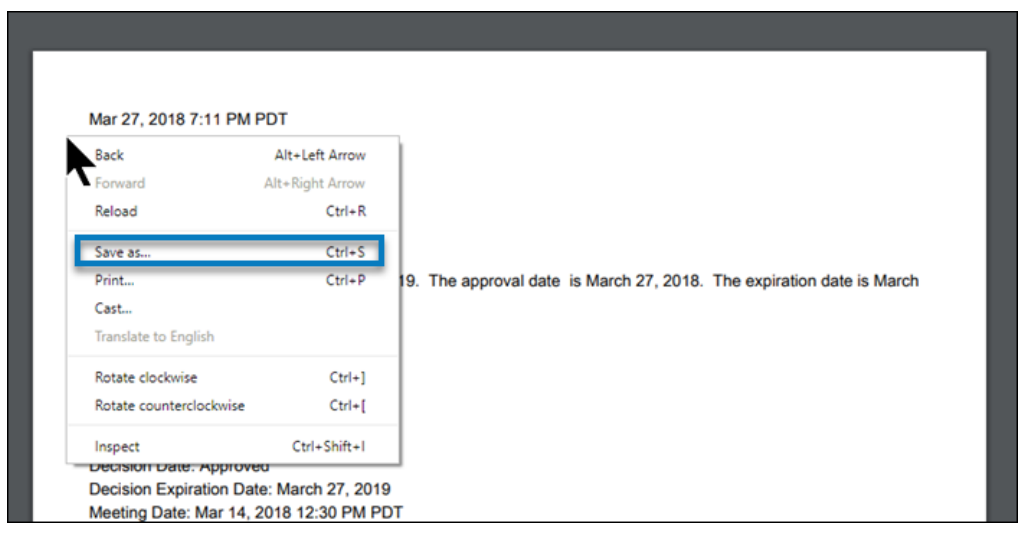

**Firefox:** Right-click within the opened PDF and select **Save Page As**.

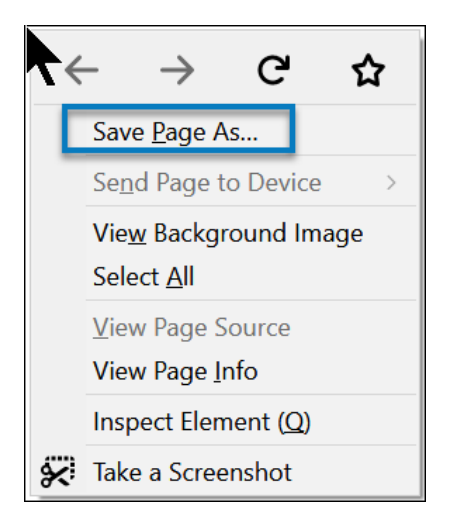

**Internet Explorer:** In the menu bar, click on  $\bigcirc_{n=0}^{\infty}$  > **File > Save As**.

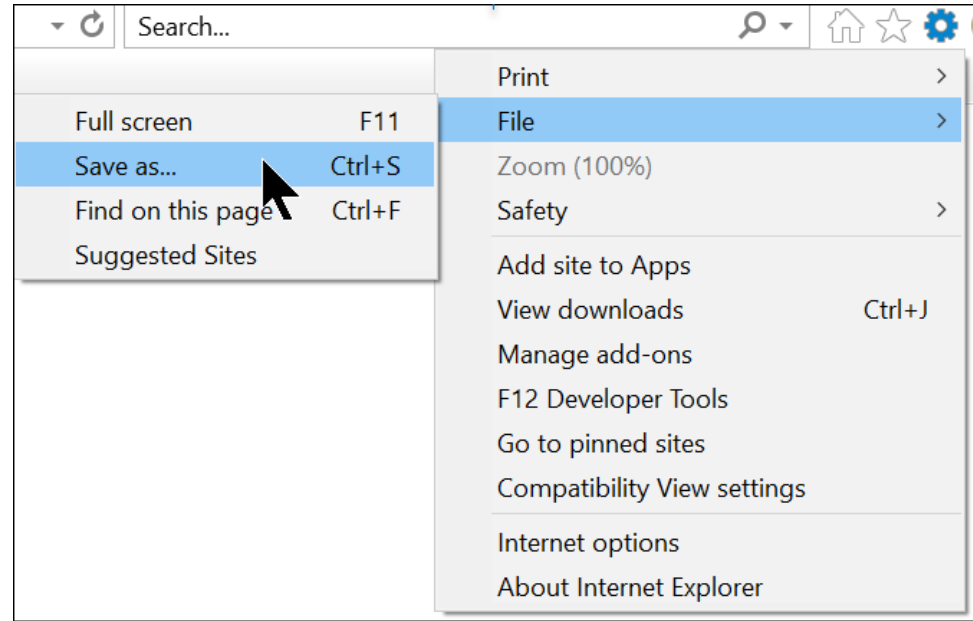